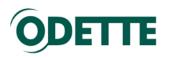

How to Order and Install Odette Certificates

Odette CA Help File and User Manual

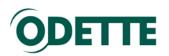

# **Contents**

| Preparation for Ordering an Odette Certificate                             | 3  |
|----------------------------------------------------------------------------|----|
| Step 1: Prepare the information you need for the order process             | 3  |
| Step 2: Generate a Certificate Signing Request                             | 5  |
| Log on to the Odette CA and start the order process                        | 9  |
| Order confirmation                                                         | 18 |
| Validation and approval process                                            | 18 |
| Download the certificate                                                   | 19 |
| Renew a certificate                                                        | 20 |
| Annexes                                                                    | 22 |
| 1. How to download and install the certificate on your local computer      | 23 |
| 2. How to find your certificate in the Windows keystore after installation | 28 |
| 3. How to create a CSR with batch files                                    | 32 |
| 4. How to revoke a certificate                                             | 34 |

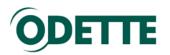

# Preparation for Ordering an Odette Certificate

What you should know about certificates:

Certificates are used in a Public Key Infrastructure, where an asymmetric key pair is used to protect your data and communication. This key pair consists of a private key and a public key. The private key must remain securely on your computer and is not to be given to any other partner (including Odette). The public key is the one you share with your partners. It bears a number of attributes which basically identify the entity to which it belongs.

A certificate is a public key that has been signed by a Certification Authority (CA), a trusted third party entity, indicating that the information on the certificate has been checked and actually represents the entity that is listed as subject of the certificate.

Your partner's system will use the public key to encrypt information to be sent to you and your system will use the private key to decrypt the information. The decryption process can only be done with the private key; therefore your certificate is useless if you do not possess the private key. Similarly, when you send information, your system uses the appropriate public key (certificate) of your partner to encrypt data and your partner uses his/her private key to decrypt the information.

When ordering an Odette Certificate you should follow the steps below.

### Step 1: Prepare the information you need for the order process

## **1. Certificate Attributes**

| Common Name (recommended:        |  |
|----------------------------------|--|
| DHN e.g. edi.xyz.com)            |  |
| Email Address                    |  |
|                                  |  |
| Location (City, Town)            |  |
|                                  |  |
| Country Code                     |  |
| ( <u>2 alpha ISO Code</u> )      |  |
| State or Province                |  |
| (optional)                       |  |
| Company Name                     |  |
|                                  |  |
| Department / Organisational Unit |  |
| (optional)                       |  |
| OFTP2 Server's Domain Host       |  |
| Name DHN (e.g. edi.xyz.com)      |  |
| IP Address                       |  |
| (optional)                       |  |
| Odette ID (SSID)                 |  |
|                                  |  |

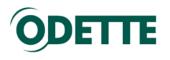

# 2. Technical Contact

| Name             |  |
|------------------|--|
| Company          |  |
| Position         |  |
| Email            |  |
| Address Line 1   |  |
| Address Line 2   |  |
| City             |  |
| Postal Code      |  |
| Telephone Number |  |

# 3. Invoicing Address

Invoicing address details (if different from Technical Contact details) and VAT Number (mandatory for companies located in the EU).

| Name             |  |
|------------------|--|
| Company          |  |
| Position         |  |
| Email            |  |
| Address Line 1   |  |
| Address Line 2   |  |
| City             |  |
| Postal Code      |  |
| Telephone Number |  |
| VAT Number       |  |

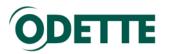

# 4. Authentication Contact

Note: Odette uses the Authentication Contact to authorise and confirm that the person ordering the certificate (the Technical Contact) is entitled to obtain a certificate on behalf of the company or business unit. The Authentication Contact must work in the organisation where the certificate will be used, must hold a position giving her/him the necessary authority (e.g. head of EDI department, head of IT, managing director ...) to authenticate the request and must have a company email address in his/her own name (generic addresses such as info@..., or admin@...) are not acceptable

| Name             |  |
|------------------|--|
| Company          |  |
| Position         |  |
| Email            |  |
| Address Line 1   |  |
| Address Line 2   |  |
| City             |  |
| Postal Code      |  |
| Telephone Number |  |

# Step 2: Generate a Certificate Signing Request

You can use any computer with internet access to prepare the CSR and to order the certificate but please note that if you do not use the computer which is deployed as the OFTP2 server you will need to transfer the certificate to the OFTP2 server at the end of the process.

# For Windows users we have developed a toolkit application which provides an easy way of preparing the CSR.

The application has been successfully tested on Windows 7 and Windows 8, both 32 bit and 64 bit. Pre-conditions are:

- the right to install software on the computer as a local administrator
- the .net framework 3.5 SP1
- access to the web and the ability to download files

If you do not have sufficient rights on the data exchange server you can use any desktop computer for the process and when you have downloaded the signed certificate from Odette on to this computer you can transfer the private key and public key (certificate) as individual files or as PKC#12 keystore file (.pfx).

These are the steps to follow:

- Download Odette CA Tools from: <u>https://www.odette.org/repository/Odette-CA-Tools-2014-SHA1.zip</u>
- 2. Extract the zip file to a folder where you have appropriate access rights.
- 3. Open the directory with the tools (e.g. C:\ Odette-CA-Tools-2014-SHA1) in Windows explorer.
- 4. Start the programme OdetteCATools-2014.exe

Starting the programme for the first time you may see a dialogue window asking whether to trust the unknown application. Select the trust option.

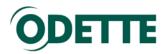

### You will see this form:

| Odette CA Tools        |                 |                              |
|------------------------|-----------------|------------------------------|
| Certificate Details    |                 |                              |
| Subject                |                 |                              |
| Common Name (CN)       |                 |                              |
| Email (E)              |                 |                              |
| Location (L)           |                 |                              |
| Country (C)            |                 |                              |
| State or Province (ST) |                 |                              |
| Company (O)            |                 |                              |
| Department (OU)        |                 |                              |
| Alternative Subject    |                 |                              |
| Domain Host Name       |                 |                              |
| IP Address             |                 |                              |
| CFTP ID (SSID)         |                 |                              |
|                        | Save            | Create CSR Copy to Clipboard |
| Create Keystore File   |                 |                              |
| Select Certificate     |                 |                              |
| Select Private Key     |                 |                              |
| Keystore File          |                 |                              |
|                        | Create Keystore | Exit                         |

5. Fill in the necessary fields.

| Odette CA Tools             |                           |          |                         |
|-----------------------------|---------------------------|----------|-------------------------|
| Certificate Details         |                           |          |                         |
| Subject<br>Common Name (CN) | edi.odette.org            |          |                         |
| Email (E)                   | jwalther@odette.org       |          |                         |
| Location (L)                | London                    |          |                         |
| Country (C)                 | GB                        |          |                         |
| State or Province (ST)      |                           |          |                         |
| Company (O)                 | Odette International Ltd. |          |                         |
| Department (OU)             | Central Office            |          |                         |
| Alternative Subject         |                           |          |                         |
| 💟 Domain Host Name          | edi.odette.org            |          |                         |
| IP Address                  |                           |          |                         |
| OFTP ID (SSID)              | O0177A001EDI001           |          |                         |
|                             | Save                      | Create   | e CSR Copy to Clipboard |
| Create Keystore File        |                           | <u>.</u> |                         |
| Select Certificate          |                           |          |                         |
| Select Private Key          |                           |          |                         |
| Keystore File               |                           |          |                         |
|                             | Create Keystore           |          | Exit                    |

6. Click *Save* to store your certificate details permanently. Your settings will be saved and retrieved when you start the application next time.

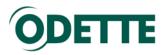

Click *Create CSR* to create the actual certificate signing request.
 First, the system generates a key pair – your private key (which remains on your computer) and a public key that will be used to obtain the certificate.

The private key has to be protected by a password. You will see this dialogue:

| Password                         |                                       |
|----------------------------------|---------------------------------------|
| Please enter the<br>Enter Repeat | password to protect your private key: |
| Company (O)                      | Odette International Ltd.             |

Once you have typed your password and repeated it correctly, click **OK** and the system will generate the two keys ...

| ertificate Del | eile            |                                        |
|----------------|-----------------|----------------------------------------|
|                | alis            |                                        |
| ubject Gener   | ating RSA prime |                                        |
|                | **              | ************************************** |
| ltema<br>[     |                 |                                        |
| N              |                 |                                        |
|                | Save            | Create CSR C                           |

followed by the CSR, which is automatically copied to the clipboard.

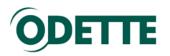

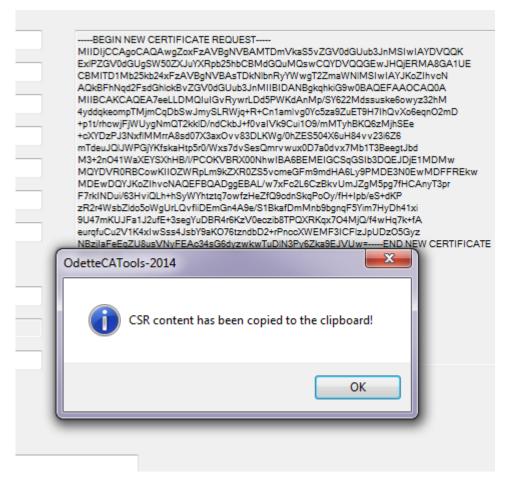

In parallel, a text file with the CSR is generated in your working directory (i.e. where your application runs).

If you prefer to use a different tool, such as Portecle or Keystore Explorer, to create the CSR, please refer to these videos:

- Portecle (German)
- Keystore Explorer (English)

Continue as described in the next chapter

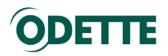

# Log on to the Odette CA and start the order process

Log on to the Odette CA web site via <u>https://www.odetteca.com</u>

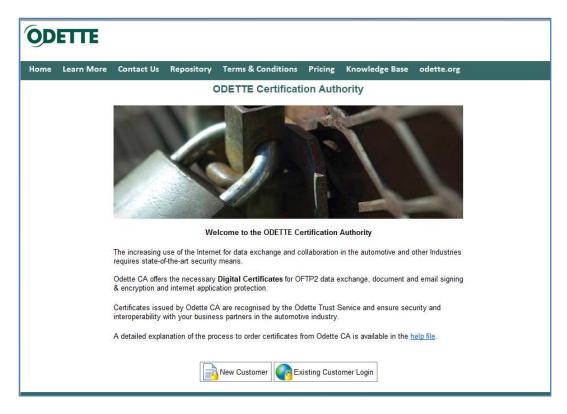

If you are ordering a certificate for the first time, click on *New Customer* (your user account will be created during the order process).

If you have bought an Odette certificate previously and want to renew it or order a different one or if you want to download or revoke an existing Odette certificate, click on *Existing Customer Login*.

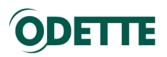

# ODETTE

Home Learn More Contact Us Repository Terms & Conditions Pricing Knowledge Base odette.org

### Introduction

The purpose of this website is to assist you in obtaining a digital certificate. By following some simple steps you will be able to generate a Certificate Signing Request (CSR) and, from that, a certificate for you to download and use.

### Important Note

If you are ordering a certificate for the first time, please carefully read the help file which explains the individual steps of the ordering process.

### **Preliminary Steps**

Due to the increasing complexity of making changes to the various security settings in the different Windows OS environments we have decided to no longer offer customers the option of creating their key pair and Certificate Signing Request (CSR) during the certificate order process.

This means that before ordering or renewing a certificate via this website you will need to create your key pair and CSR with a third party tool, such as openSSL, Keystore Explorer or Portecle. You can find detailed instructions on how to create a CSR here.

When you have created your CSR and have it available as a text file, please click the button below to start the certificate order process.

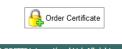

©2013 ODETTE International Ltd. All rights reser Privacy Policy | Cookie Usage | Terms of Use

### Click on Order Certificate

You will be prompted to enter the details of the Technical Contact, who will also be the registered user of the Odette CA application.

| ODETTE                                        |                                                                                        |                                                                                                    |
|-----------------------------------------------|----------------------------------------------------------------------------------------|----------------------------------------------------------------------------------------------------|
| Home Learn More                               | Contact Us Repository Terms & Cor                                                      | nditions Pricing Knowledge Base odette.org                                                                                                    |
| Technical Contact Details                     | Technical Contact Details                                                              | > Next                                                                                                    |
| Authentication Contact<br>Details             | Technical Contact Details                                                              |                                                                                                    |
| Import CSR<br>CSR Validation<br>Order Details | Please enter your contact details. These<br>main point of contact for the certificate. | details can be used to administer your certificate and act as the                                                                                                    |
| Payment Details                               | Name                                                                                   | * Jörg Walther                                                                                                    |
| Order Summary                                 | Company                                                                                | * Odette                                                                                                    |
|                                               | Position                                                                               | * Programme Manager                                                                                                    |
|                                               | Email                                                                                  | * jwalther@odette.org                                                                                                    |
|                                               | Address Line 1                                                                         | * 71 Great Peter Street                                                                                                    |
|                                               | Address Line 2                                                                         |                                                                                                    |
|                                               | City                                                                                   | * London                                                                                                    |
|                                               | Postal Code                                                                            | * SW1P 2BN                                                                                                    |
|                                               | Country                                                                                | * United Kingdom                                                                                                    |
|                                               | Itelephone Number                                                                      | * 0044 207 344 3290                                                                                                    |
|                                               | Login Details                                                                          |                                                                                                    |
|                                               | length. The password must contain at lea                                               | at least 6 characters in length and a maximum of 14 characters in<br>ast one upper case character, one lower case character and one<br>used by you to log in and administer your certificates. |
|                                               | Password *                                                                             | •••••                                                                                                    |
|                                               | Password *                                                                             | ••••••                                                                                                    |
|                                               | Confirmation                                                                           |                                                                                                    |
|                                               |                                                                                        | > Next                                                                                                    |
|                                               |                                                                                        | rnational Ltd. All rights reserved.                                                                                                    |
|                                               | Privacy Policy   0                                                                     | Cookie Usage   Terms of Use                                                                                                    |

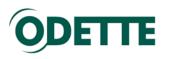

# ODETTE

| Home Learn More (                                   | Contact Us F                                                              | Repository                      | Terms & Conditions                                         | Pricing        | Knowledge Base            | odette.org             |
|-----------------------------------------------------|---------------------------------------------------------------------------|---------------------------------|------------------------------------------------------------|----------------|---------------------------|------------------------|
| Technical Contact Details<br>Authentication Contact | Authentio                                                                 | cation Co                       | ntact Details                                              |                |                           | Previous 🔇 🔪 Next      |
| Details<br>Import CSR                               | Authentication                                                            | on Contact D                    | etails                                                     |                |                           |                        |
| CSR Validation                                      | Please ent                                                                | er the contact                  | details of a person within                                 | the organisa   | tion for which the certif | ficate is intended who |
| Order Details                                       | is able to v                                                              | erify the identi                | ty of the requester of the o                               | ertificate an  | d who is entitled to aut  | thorise the request    |
| Payment Details                                     | Once the c                                                                | ertificate has                  | your order we will contac<br>been approved it will be m    | ade available  | e for download from our   | rwebsite.              |
| Order Summary                                       |                                                                           | e that we will r<br>ame person. | not accept any orders whe                                  | re the reque   | ster and the Authentic    | ation Contact appear   |
|                                                     | The Auther                                                                | ntication Conta                 | act must:                                                  |                |                           |                        |
|                                                     | 1. Be some                                                                | eone other tha                  | n the person creating the                                  | order.         |                           |                        |
|                                                     | 2. Be employed by the organisation for which the certificate is intended. |                                 |                                                            |                |                           |                        |
|                                                     | 3. Hold a p                                                               | osition which i                 | is able to authenticate and                                | l authorise tl | he order made by the r    | equester.              |
|                                                     | 4. Have a c                                                               | company emai                    | l address in their own nam                                 | ie.            |                           |                        |
|                                                     | Nam                                                                       | e                               | *                                                          | n Canvin       |                           |                        |
|                                                     |                                                                           | pany                            |                                                            | ette Internati | onal                      |                        |
|                                                     | Posi                                                                      |                                 |                                                            | naging Direc   |                           |                        |
|                                                     | Emai                                                                      |                                 |                                                            | nvin@odette    |                           |                        |
|                                                     |                                                                           | "<br>ress Line 1                |                                                            | Great Peter    |                           |                        |
|                                                     |                                                                           | ress Line 2                     | 71                                                         | Great Feler    | Sileei                    |                        |
|                                                     |                                                                           | less Line 2                     | + 1                                                        |                |                           |                        |
|                                                     | City                                                                      |                                 |                                                            | idon           |                           |                        |
|                                                     |                                                                           | al Code                         |                                                            | /1P 2BN        |                           |                        |
|                                                     | Cou                                                                       | ·                               |                                                            | ted Kingdom    |                           |                        |
|                                                     | Itele                                                                     | phone Num                       | ber * +44                                                  | 1 20 7344 92   | 220                       |                        |
|                                                     |                                                                           |                                 |                                                            |                |                           |                        |
|                                                     |                                                                           |                                 |                                                            |                |                           | Previous < 📏 Next      |
|                                                     |                                                                           | ©20                             | 013 ODETTE International Lt<br>Privacy Policy   Cookie Usa |                |                           |                        |

The Authentication Contact is used to verify your certificate request. He/she will be asked to confirm the data provided by you and that you are authorised to request a certificate on behalf of your company or department. Depending on the structure of your company the Authentication Contact could be the head of your department, the CIO or the managing director.

Please note that the Authentication Contact must:

- i. Belong to the organisation for which the certificate is intended
- ii. Be in a position to authorise the certificate order
- iii. Have a company email address in their own name
- iv. Be a different person from the Technical Contact.

Click 'Next' to continue to the Import CSR Page.

# ODETTE

# ODETTE Home Learn More Contact Us Repository Terms & Conditions Pricing Knowledge Base odette.org Import CSR Previous < 📏 Next nical Contact Details Authentication Contact Details Import Certificate Signing Request Example CSR CSR Validation Note: The banner text (----BEGIN CERT ... ---- END CERT ... ) is optional Order Details Payment Details Order Summary Please paste your CSR into the box below and select Next. Note: Only CSRs conforming to the PKCS#10 specification are supported. ---BEGIN CERTIFICATE REQUEST----MIICyzCCAbMCAQAwgYUxCzAJBgNVBAYTAkdCMQ8wDQYDVQQHDAZMb25kb24xDzAN BgNVBAoMBk9k2XR0ZTEXMBUGA1UECwwOQ2VudHJhbCBPZmZpY2UxFzAVBgNVBAMM DmVkaS5vZGV0dGUub3JnMSIwIAYJKoZIhvcNAQkBFhNqd2FsdGh1ckBvZGV0dGUu b3JnMIIBIjANBgkqhkiG9w0BAQEFAAOCAQ8AMIIBCgKCAQEAr4Q+HjkNPVYRv1S7 +y0kLPSAfDgIC1JhNwMsAYh8OMxmh09aTyWVrwVwTwtpJseWFn3gfF9PZLEVOWB4 Ld2cW1XoOZzOKmoTvDKHXfYSq1gNtcCiJz1yYGz8z7Us+AP6uo4qXVz18ufQ+1jR KVpUVZw824MIUaBBUG2rBTGC/qsrjpcqRo29fMToGOz/OFflibddmx+xERBrq6+D ntNZpI3k6/pW17sQ3S0LAy+A4MArfpoknkGcKHApfdwmDt3PH5WMnM5hwfs+zjgQ dXPGqfTjTo3dM7ZUm59CYjNU3a5kDioxVdWkto5+RRIrDRDJVSkT0n4YYyT1+9+R wY6UWwIDAQABoAAwDQYJKoZIhvcNAQEFBQADggEBAGjP1IIRRbhxJ9VI+hyu7B2W 0xiloNbIpfHqnhJwx79xD1TChtc1mOcQ5XMdsorFy7UrV+fW6p5dFfmPzK5s5WoU PtdCjd0mJ7lbvHej9opd9fk6H/LEMiP2db1RRC/RlD9qXJcwremy/UZ6DD3qB/yA j7CBb0PK7hGH0FCDNm0ycaIq1gR3mL0QRRMpdPcJJH0FPP+RpPchXwZyXWY1LJE WrWuS5pMUUZSSSuk8K6FKG16/n4gcvH8jEqbf7dm5X/bIX+C5Rh7o4Gc7w+6uN1F GzG1CBpJMpjcM5TbBUCxXn+femJUc1fTNRRQopdM8gziXNaFkW80Lx2Q1ikVCf0= -- END CERTIFICATE REQUEST --> Next Previous ©2013 ODETTE International Ltd. All rights reserved. Privacy Policy | Cookie Usage | Terms of Use

If you have created a key pair and a corresponding CSR with the Odette CA Toolkit application you can simply copy the CSR content from the application to the clipboard and paste it into this form.

If you used a different tool or the manual (Batch) process you should open the CSR text file and copy the content into the corresponding space in the Odette CA application.

Click 'Next' to continue to the CSR Validation Page.

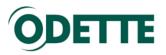

### Certificate Usage

|          | Show Usage Attributes                                               | V                                                                   |
|----------|---------------------------------------------------------------------|---------------------------------------------------------------------|
| 2        | Secure Session (SSL/<br>TLS)                                        |                                                                     |
| 2        | Email                                                               |                                                                     |
| 2        | Encryption                                                          |                                                                     |
| 2        | File Signing                                                        |                                                                     |
| Certific | ate Details                                                         |                                                                     |
| _        |                                                                     |                                                                     |
| Pleas    | e review before continuing.                                         |                                                                     |
|          | ollowing details were extracted fi<br>e generate and import the CSR | rom the imported CSR and cannot be modified. If they are incorrect, |

| 2 | Company Name      | Odette International Ltd.  |
|---|-------------------|----------------------------|
| 2 | Location          | London                     |
| 3 | Country           | GB                         |
| 2 | Email Address     | jwalther@odette.org        |
| 2 | Organisation Unit | Central Office             |
| 2 | Common Name       | Odette EDI Server          |
| 2 | Hostname          | edi.odette.org             |
| 2 | OFTP ID (SSID)    | oftp://O01770000000000A001 |

### Certificate Usage

In the above example, the certificate can be used for various purposes. By default, all the listed certificate usage attributes are enabled. If you want to connect your OFTP2 system to other OFTP2 systems, at least "Secure Session (SSL/TLS)" must be enabled, Encryption (i.e. file encryption) and File Signing are advanced functions of OFTP2 and can be used in addition to TLS session security. Email (encryption and signing) is an application outside the scope of OFTP2 but is also supported by Odette certificates.

### Certificate Details

Check that all your certificate details are correctly submitted. If anything is incorrect, you will need to create a correct CSR and import the CSR once again. Please note that current implementations of OFTP2 at some companies require the OFTP2 servers of their business partners to use qualified domain names which are registered and resolvable by the domain name system (DNS). This qualified domain name must be shown in the attribute 'Common Name'.

If your CSR does not already contain a SSID for OFTP2 and you intend to use the certificate for OFTP2 data exchange, you should now enter your SSID (aka OFTP ID or Odette ID).

Click 'Next' to continue.

Previous

Next

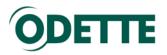

On this page you select the desired validity period of the certificate (1, 2, 3 or 4 years).

Before continuing, you must also accept the Odette CA terms and conditions.

| ODETTE                                              | Learn More Contact Us Repository Terms & Conditions Pricing Knowledge Base od                                   | ette.org Control Pane | 1    |
|-----------------------------------------------------|----------------------------------------------------------------------------------------------------|-----------------------|------|
| Technical Contact Details<br>Authentication Contact | Order Details                                                                                                   | Previous              | Next |
| Details                                             | Certificate Validity Period                                                                                     |                       |      |
| Import CSR<br>CSR Validation<br>Order Details       | Please select the validity period for this certificate.                                                         |                       |      |
| Payment Details                                     | Validity Period * 1 Year 🔽                                                                                      |                       |      |
| Order Summary                                       | Promotion Code 1 Year                                                                                           |                       |      |
|                                                     | Total Cost 2 Years rice Exclusive of VAT)                                                                       |                       |      |
|                                                     | Promotional Discount 4 Years lusive of VAT)                                                                     |                       |      |
|                                                     | Balance To Pay € 180.00 (Exclusive of VAT)                                                                      |                       |      |
|                                                     | Tampa and Cardillana                                                                                            |                       |      |
|                                                     | Terms and Conditions                                                                                            |                       |      |
|                                                     | Please read the terms and conditions and then check the box below to confirm that you accept<br>and conditions. | the terms             |      |
|                                                     | I accept the terms and conditions * 💌                                                                           |                       |      |
|                                                     |                                                                                                    | Previous 🔇 🔰          | Next |
|                                                     | ©2014 ODETTE International Ltd. All rights reserved.                                                            |                       |      |
|                                                     | Privacy Policy   Cookie Usage   Terms of Use                                                                    |                       | _    |

Click Next to continue.

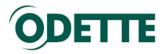

Purchase Order: You need to enter an order reference which will be included in your invoice.

By default, the invoicing address is the one entered for the Technical Contact. If you wish the invoice to be sent to a different address or a different company, tick the box "Bill to new address" and enter the different address data.

Companies situated in the EU must provide their VAT registration number (including the appropriate country prefix).

| Technical Contact Details<br>Authentication Contact | Payment Details                                                                                |                                                  | Previous 🗸 📏 Next |
|-----------------------------------------------------|------------------------------------------------------------------------------------------------|--------------------------------------------------|-------------------|
| Details<br>Import CSR                               | Purchase Order Number                                                                          |                                                  |                   |
| CSR Validation<br>Order Details                     | Please enter a purchase order number b                                                         | below, this will be displayed on your invoice.   |                   |
| Payment Details<br>Order Summary                    | Purchase Order Number                                                                          | * PO 20140728                                    |                   |
|                                                     | Invoicee Address                                                                               |                                                  |                   |
|                                                     | Please enter an invoicee address if diffe                                                      | erent from Technical Contact address.            |                   |
|                                                     | Bill to different address                                                                      |                                                  |                   |
|                                                     | Name                                                                                           | * Jörg Walther                                   |                   |
|                                                     | Company                                                                                        | * Odette                                         |                   |
|                                                     | Email                                                                                          | * jwalther@odette.org                            |                   |
|                                                     | Address Line 1                                                                                 | * 71 Great Peter Street                          |                   |
|                                                     | Address Line 2                                                                                 |                                                  |                   |
|                                                     | City                                                                                           | * London                                         |                   |
|                                                     | Postal Code                                                                                    | * SW1P2BN                                        |                   |
|                                                     | Country                                                                                        | * United Kingdom                                 |                   |
|                                                     | ② Telephone Number                                                                             | +44 776 9264 784                                 |                   |
|                                                     | Tax Details<br>Customers with an invoicee address in i<br>the national prefix e.g. GB123456789 | a European Union Member State must provide a VAT | number including  |
|                                                     | VAT Number                                                                                     | * GB774159013                                    |                   |

Click Next to continue.

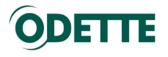

| Order | Summary |
|-------|---------|
|-------|---------|

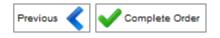

Please review your selections and if required make any changes to your order. To purchase a certificate and process your payment details press the 'Complete Order' button.

| Certificate Details            |                                                                  |
|--------------------------------|------------------------------------------------------------------|
| Email                          | jwalther@odette.org                                              |
| Location                       | London                                                           |
| Country                        | GB                                                               |
| Organisation                   | Odette International Ltd.                                        |
| Department                     | Central Office                                                   |
| Hostname                       | edi.odette.org                                                   |
| OFTP2 ID (SSID)                | oftp://O0177000000000000001                                      |
| Common Name                    | Odette EDI Server                                                |
| Purchasing Details             |                                                                  |
| Validity Period                | 1 Year                                                           |
| VAT Number                     | GB774159013                                                      |
| Promotional Discount           | € 0.00                                                           |
| Net Amount                     | € 180.00                                                         |
| VAT Amount                     | € 38.00                                                          |
| Total                          | € 216.00                                                         |
| Technical Contact Details      |                                                                  |
| Name                           | Jörg Walther                                                     |
| Company                        | Odette                                                           |
| Position                       | PM                                                               |
| Email                          | jwalther@odette.org                                              |
| Address                        | 71 Great Peter Street,<br>London,<br>SW1P 2BN,<br>United Kingdom |
| Telephone                      | +44 778 9284 784                                                 |
| Authentication Contact Details |                                                                  |
| Name                           | John Canvin                                                      |
| Company                        | Odette                                                           |

A summary of your order will be displayed. Check carefully and, if OK, click Complete Order.

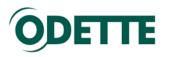

| ODETT                                                |                                                                   | ntact Us Repository Terms & Conc                                   | litions Pricing Know    | vledge Base odette       | org             |
|------------------------------------------------------|-------------------------------------------------------------------|--------------------------------------------------------------------|-------------------------|--------------------------|-----------------|
| Order Completed                                      | I                                                                 |                                                                    | Control Panel           | Print Summary            | Exit            |
|                                                      | se. An order confirmation email<br>ber should you encounter any p | has been sent to 'jwalther@odette.org'<br>roblems with your order. | Your unique certificate | order number is: 4538    | . Please keep   |
| Downloading Your Certifi                             | cate                                                              |                                                                    |                         |                          |                 |
| ODETTE will now perform<br>for downloading and insta | · · ·                                                             | s you have provided. Once your identity                            | has been verified you v | vill receive an email wi | th instructions |
| Order Summary                                        |                                                                   |                                                                    |                         |                          |                 |
| Certificate                                          | e Details                                                         |                                                                    |                         |                          |                 |
|                                                      | er Number                                                         | 4538                                                               |                         |                          |                 |
| Emai                                                 | il                                                                | jwalther@odette.org                                                |                         |                          |                 |
| Loca                                                 | ition                                                             | London                                                             |                         |                          |                 |
| Cour                                                 | ntry                                                              | United Kingdom                                                     |                         |                          |                 |
| Orga                                                 | inisation                                                         | Odette International Ltd.                                          |                         |                          |                 |
| Depa                                                 | artment                                                           | Central Office                                                     |                         |                          |                 |
| Com                                                  | imon Name                                                         | Odette EDI Server                                                  |                         |                          |                 |
| Host                                                 | name                                                              | edi.odette.org                                                     |                         |                          |                 |
| OFT                                                  | P2 ID (SSID)                                                      | oftp://O01770000000000A001                                         |                         |                          |                 |
| Purchasir                                            | ng Details                                                        |                                                                    |                         |                          |                 |
| Valid                                                | lity Period                                                       | 1 Year                                                             |                         |                          |                 |
| VAT                                                  | Number                                                            | GB774159013                                                        |                         |                          |                 |
| Pron                                                 | notional Discount                                                 | €0.00                                                              |                         |                          |                 |
| Net                                                  | Amount                                                            | € 180.00                                                           |                         |                          |                 |
| VAT                                                  | Amount                                                            | € 36.00                                                            |                         |                          |                 |
| Tota                                                 | I                                                                 | € 216.00                                                           |                         |                          |                 |
| Technical                                            | Contact Details                                                   |                                                                    |                         |                          |                 |
| Nam                                                  | e                                                                 | Jörg Walther                                                       |                         |                          |                 |
| Com                                                  | ipany                                                             | Odette                                                             |                         |                          |                 |

We recommend to print the order summary and to keep it in your files. You will need this information when you have to renew your certificate at the end of the validity period.

When you click on the Control Panel button, you can logon yourself onto the application using the email and password you have selected during the registration process and you will find your certificates / requests there.

|    | OD             | ETTE<br>Home                                | Learn More Co        | ntact Us Repository      | Terms & Cor       | nditions Pricing K   | nowled     | ge Base (    | odette.    | org     |   |
|----|----------------|---------------------------------------------|----------------------|--------------------------|-------------------|----------------------|------------|--------------|------------|---------|---|
|    | Certif         | icate Control P                             | anel                 |                          |                   |                      | 2          | My Acco      | unt ┥      | Logout  | ] |
| We | loome to the C | ertificate Control Pan                      | el. You are logged   | d in using the email ad  | dress: 'jwalther@ | @odette.org'         |            |              |            |         |   |
|    |                | n download, renew ar<br>the 'Purchase New C |                      | ne certificates you have | purchased. You    | u may purchase new o | ertificate | es using you | ır existin | g login |   |
|    |                |                                             |                      | Purchase Ne              | ew Certificate    |                      |            |              |            |         |   |
|    | Certificate ID | Common Name                                 | Status               | Certificate Requested    | Order Number      | Expiry Date          | Details    | Download     | Renew      | Revoke  |   |
|    | 4509           | Odette EDI Server                           | Pending <sub>3</sub> | 28/07/2014 12:46:28      | 4538              |                      | Q.         |              | 6          |         |   |

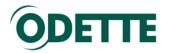

# Order confirmation

You will receive an order confirmation by email.

Dear [user name],

Thank you for purchasing a digital certificate from ODETTE.

Your unique certificate order number is: 4538. Please keep a record of this number in case of any problems with your order. To view the status of your certificate order or purchase further certificates please log into your account control panel using your email address and password provided during purchase. The account control panel is available at the following address: https://www.odetteca.com

Should you have any queries or problems please email us at odetteca@odette.org

# Validation and approval process

Shortly after the order has been made, the Odette CA will start the validation process which is based on the Odette CA Certificate Policy.

The Odette CA Registration Authority will validate the information provided in the CSR. Furthermore your authentication contact will receive documents to be signed and returned in order to approve your request and initiate the issuing process. Usually, the return of these documents determines how long it takes to issue the certificate.

Upon approval of the request, the certificate will be issued and you will receive information via email:

Dear [user name],

We are pleased to inform you that your certificate with order reference of: xxxx has now been issued. This means that your identity has been confirmed and you may download and start using the certificate.

An invoice has been attached to this email. If payment is not received within 30 days of the date of this email your certificate will be revoked and will cease to be valid.

To download and start using your certificate please login to your account control panel and follow the on screen instructions. To log in please navigate your browser to the following address: https://www.odetteca.com

Thank you for choosing ODETTE.

~~~~~

The invoice (pdf) for the certificate will be attached to this email.

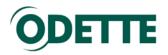

# Download the certificate

Click *Existing Customer Login* to log into the CA application with your user credentials.

| OD   | ETTE       |                   |                                          |                                                           |              |                                 |                 |  |
|------|------------|-------------------|------------------------------------------|-----------------------------------------------------------|--------------|---------------------------------|-----------------|--|
| Home | Learn More | Contact Us        | Repository                               | Terms & Conditions                                        | Pricing      | Knowledge Base                  | odette.org      |  |
|      |            |                   | (                                        | DETTE Certificat                                          | ion Auth     | ority                           |                 |  |
|      |            |                   |                                          | Heome to the ODETTE Ce                                    |              | Authority                       | 1               |  |
|      |            | requires state-of | use of the Interne<br>f-the-art security | et for data exchange and c<br>means.                      | ollaboration | in the automotive and c         |                 |  |
|      |            |                   |                                          | Digital Certificates for Ol<br>ation protection.          | -1P2 data e  | xchange, document an            | d email signing |  |
|      |            |                   |                                          | A are recognised by the Oo<br>ss partners in the automoti |              |                                 | urity and       |  |
|      |            | A detailed expla  | nation of the pro                        | ocess to order certificates f                             | rom Odette   | CA is available in the <u>h</u> | elp file.       |  |
|      |            |                   |                                          | New Customer                                              | isting Custo | mer Login                       |                 |  |

The control panel will show your certificates and their status.

| OD                                                                                                    | ELLE           |                                       |             |                                                |                   |                       |                                            |  |  |
|----------------------------------------------------------------------------------------------------|----------------|---------------------------------------|-------------|------------------------------------------------|-------------------|-----------------------|--------------------------------------------|--|--|
| Home                                                                                                    | Learn More     | Contact Us                            | Repository  | Terms & Condit                                 | ions Pricing      | Knowledge Base        | odette.org                                 |  |  |
|                                                                                                    | Certificate    | Control Pa                            | nel         |                                                |                   |                       | S My Account S Logout                      |  |  |
| Welcome to the Certificate Control Panel. You are logged in using the email address: 'jwalther@odette.org' |                |                                       |             |                                                |                   |                       |                                            |  |  |
|                                                                                                    |                | load, renew and r<br>New Certificate' |             | certificates you have                          | e purchased. You  | may purchase new cert | ificates using your existing login details |  |  |
|                                                                                                    |                |                                       |             | Purchas                                        | e New Certificate |                       |                                            |  |  |
|                                                                                                    | Certificate ID | Common Name                           | Status Cer  | tificate Requested                             | Order Number L    | ast Downloaded Deta   | ails Dovinioad Renew Revoke                |  |  |
|                                                                                                    | 1719           | edi.odette.org                        | Issued 3 07 | 7/10/2013 12:56:10                             | 1669              | 6                     | \   ( 🗟 ) <del>  🔂   🖉  </del>             |  |  |
|                                                                                                    |                |                                       | ©           | 2013 ODETTE Internati<br>Privacy Policy   Cook |                   |                       | $\sim$                                     |  |  |

Click the Download icon alongside the appropriate certificate to start the download process.

Further details on installation of Odette certificates can be found in <u>Annexe 1</u>.

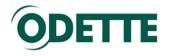

# Renew a certificate

Important Note:

In the environment of the Odette CA *renewal* means to issue a new certificate with the same properties as the previous one. However, to protect your privacy a renewed certificate also requires a new private and public key.

Some OFTP2 software systems use their own key store and are programmed in a way that they only accept a renewed certificate if it refers to the existing private key. In these systems you cannot use the renewal process as described here; instead you must install a **new certificate** when the existing one expires or becomes invalid.

Prepare a new Certificate Signing Request as described in chapter <u>Generate a Certificate Signing</u> <u>Request</u>.

Log into the Odette CA application under <u>https://www.odetteca.com</u>. Click *Existing Customer Login* to log into the CA application with your user credentials.

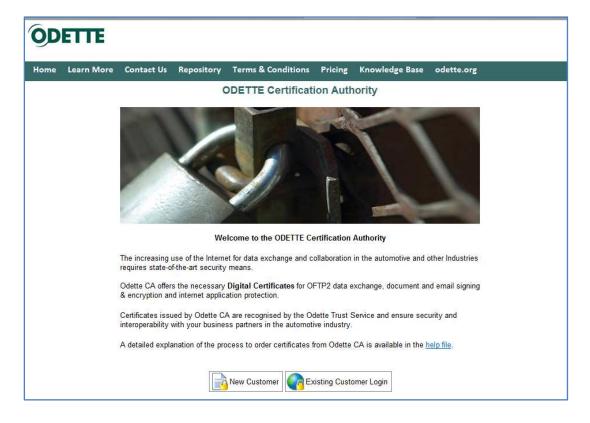

## Important Note

Before starting the Renew process, please ensure that your *user details* are correct and up to date. These details will be used as the Technical Contact details for the Certificate Order and cannot be amended during the *Renew* process.

You can check and update your User details by going to the 'My Account' page from your Certificate Control Panel.

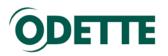

lome Learn More Contact Us Repository Terms & Conditions Pricing Knowledge Base odette.org

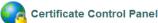

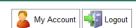

Welcome to the Certificate Control Panel. You are logged in using the email address: 'jwalther@odette.org'

From here you can download, renew and revoke any of the certificates you have purchased. You may purchase new certificates using your existing login details by clicking the 'Purchase New Certificate' button.

| Purchase New Certificate |
|--------------------------|
|--------------------------|

| Certificate ID | Common Name      | Status       | Certificate Requested | Order Number | Last Downloaded     | Details | Download | Renew | Revoke |
|----------------|------------------|--------------|-----------------------|--------------|---------------------|---------|----------|-------|--------|
| 3854           | edi3.odette.org  | Downloaded @ | 22/12/2013 17:04:43   | 3839         | 22/12/2013 17:21:01 | 6       |          | 6     |        |
| 1626           | oftp2.odette.org | Downloaded 💿 | 09/01/2012 13:35:13   | 1586         | 03/01/2014 08:02:00 |         |          |       | 2      |
| 1250           | OFTP2 Odette     | Revoked 🥥    | 04/08/2011 11:20:05   | 1206         | 04/08/2011 12:52:38 | A       |          | 3     | 2      |

Click the Renew icon of the certificate you want to renew. Please note that Renewal can only be carried out during the period **starting 60 days before** the expiry date of the current certificate and **ending 30 days after** the expiry date.

Outside of this period, the Renew icon will be greyed out and the function will be unavailable.

The portal application will show you the details of your existing certificate. Before you can continue, you must prepare a matching CSR (see Step 2: Generate a Certificate Signing Request).

The Odette CA will check that the new certificate request's attribute values match the existing certificate.

The further process matches the order process (see here).

You will receive a confirmation email.

Dear [user name],

Thank you for renewing your existing ODETTE digital certificate.

Your unique certificate order number is: 3845 Please keep a record of this number in case of any problems with your order. To view the status of your certificate order or purchase further certificates please log into your account control panel using your email address and password provided during purchase. The account control panel is available at the following address: <a href="http://www.odetteca.com">http://www.odetteca.com</a>

Should you have any queries of problems please email us at odetteca@odette.org

| Certificate Details:<br>******* |                                              |
|---------------------------------|----------------------------------------------|
| Order Type:                     | Renewal                                      |
| Certificate Type:               | Unknown                                      |
| Location:                       | London                                       |
| Country:                        | United Kingdom                               |
| Organisation:                   | Odette International Ltd                     |
| Department:                     | CO                                           |
| Common Name:                    | oftp2.odette.org                             |
| Domain Name/IP Address:         | oftp2.odette.org                             |
| OFTP2 ID (SSID):                | oftp://0017700000000000000000000000000000000 |
| Purchasing Details:<br>*******  |                                              |

...

After re-validating the information provided in the CSR the Odette CA will issue the renewed certificate.

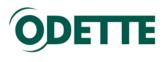

# Annexes

Part 1 How to download and install the certificate on your local computer

Part 2 How to find your certificate in the Windows keystore after installation.

Part 3 How to create a CSR with batch files

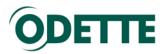

# 1. How to download and install the certificate on your local computer

This section provides instructions for users who are downloading and installing a certificate for the first time. The example is for Microsoft Windows. Please follow the instructions relevant to your operating system.

Log into the CA application.

Click the 'Download' icon to start the certificate download dialogue.

| Home    | Learn I    | More       | Contact U                      | s Repository       | Terms & Conditior         | ns Pricing      | Knowledge Base        | odette.or       |                            |
|---------|------------|------------|--------------------------------|--------------------|---------------------------|-----------------|-----------------------|-----------------|----------------------------|
|         | Certific   | ate C      | ontrol Pa                      | anel               |                           |                 |                       | Sec. M          | Account                    |
| Welcome | to the Cer | tificate ( | Control Panel                  | . You are logged i | n using the email addres  | s: 'jwalther@od | ette.org'             |                 |                            |
|         |            |            | d, renew and<br>ew Certificate |                    | certificates you have pur | chased. You m   | ay purchase new certi | ficates using y | our existing login details |
|         |            |            |                                |                    | Purchase Ne               | ew Certificate  |                       |                 |                            |
| Certif  | icate ID   | Comm       | ion Name                       | Status             | Certificate Requested     | Order Number    | Last Downloaded       | Details Dow     | nload Renew Revoke         |
| 3       | 860        | oftp2.0    | odette.org                     | Issued 🥝           | 03/01/2014 14:13:33       | 3845            |                       | <u>(</u>        | a 🔂 🔒                      |

| ODE                        | LLE                    |              |                     |                                                |                   |                         |                   |                  |                |     |
|----------------------------|------------------------|--------------|---------------------|------------------------------------------------|-------------------|-------------------------|-------------------|------------------|----------------|-----|
| Home L                     | earn More Cor          | ntact Us     | Repository          | Terms & Conditio                               | ons Pricing       | Knowledge               | Base o            | odette.org       |                |     |
| <b>9</b> Do                | wnload Certi           | ficates      |                     |                                                |                   | (                       | Help              | Contro           | l Panel 🕌      | Log |
| nstalling Yo               | ur Certificate         |              |                     |                                                |                   |                         |                   |                  |                |     |
|                            | d on a different com   |              |                     | mported) then then yo<br>ted from this compute |                   |                         |                   |                  |                |     |
| you are dow<br>ertificate. | nloading your first C  | DDETTE ce    | ertificate please f | follow the important in                        | structions in the | First Time Dowr         | <u>nloads</u> sec | ction before dov | vnloading your |     |
| o download a               | and install your certi | ificate plea | se press the "De    | ownload Certificate" b                         | utton below.      |                         |                   |                  |                |     |
|                            |                        |              |                     |                                                |                   |                         |                   |                  |                |     |
|                            | Download Cert          |              |                     |                                                |                   |                         |                   |                  |                |     |
|                            | PEM (Privacy           |              |                     |                                                |                   | ished Encoding          |                   |                  |                |     |
|                            |                        | an extensi   | on for your certi   | ficate:                                        |                   | an extension for        | your certif       | icate:           |                |     |
|                            | CER                    |              |                     |                                                | CER               |                         |                   |                  |                |     |
|                            | PEM                    |              |                     |                                                | DER               |                         |                   |                  |                |     |
|                            | File Name              | O            | DETTE3860.cer       |                                                | File Name         | ODETTE                  | 3860.cer          |                  |                |     |
|                            | File Size              | 2.1          | 18 Kb               |                                                | File Size         | 1.54 Kb                 |                   |                  |                |     |
|                            |                        |              | Download C          | ertificate                                     |                   | Do                      | wnload Ce         | ertificate       |                |     |
| Certificate A              | uthority Certificate   | es           |                     |                                                |                   |                         |                   |                  |                |     |
|                            |                        |              | rity certificates t | hey can be downloade                           | ed from here      |                         |                   |                  |                |     |
| ,                          | Download Roo           |              | ,                   | ,                                              |                   |                         |                   |                  |                |     |
|                            | PEM (Privacy           |              |                     |                                                | DEP (Distingu     | ished Encoding          | Puloc)            |                  |                |     |
|                            |                        |              | on for your certi   | ficate:                                        |                   | an extension for        |                   | icate:           |                |     |
|                            | CER                    | an exterior  | on for your certi   | iouto.                                         | CER               | an extension for        | your certif       | iouto.           |                |     |
|                            | PEM                    |              |                     |                                                | O DER             |                         |                   |                  |                |     |
|                            |                        |              |                     |                                                | UER               |                         |                   |                  |                |     |
|                            | File Name              | O            | ETTE Root.pen       | n                                              | File Name         | ODETTE                  | Root.cer          |                  |                |     |
|                            | File Size              |              | )7 Kb               |                                                | File Size         | 1.46 Kb                 |                   |                  |                |     |
|                            |                        |              |                     |                                                |                   | -                       | 1                 |                  |                |     |
|                            |                        |              | P Download R        | oot Certificate                                |                   | Contraction Contraction | whicad Ro         | oot Certificate  |                |     |
|                            |                        |              |                     |                                                |                   |                         |                   |                  |                |     |

L

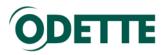

You can select between two different formats and two different extensions. Select the one that meets the requirements of your keystore software or of your business partner, if you have to submit / upload it in a specific format. Usually, the PEM format with CER extension should work.

Store the certificate into the folder where you have your private key, most likely *C:\Odette-CA-Tools(win)*.

If your OFTP2 solution requires individual files for the Root CA, Issuing CA, Public Key and Private Key, then import these files from the above mentioned directory.

| 🗨 🜍 🗢 🎍 🕨 Computer 🕨 Windows7_                         | OS (D:) • Ode | tte-CA-Tools(win)                    | ✓ 4 <sub>j</sub> | Search Odette-CA-    | Tools(win |        |   |
|--------------------------------------------------------|---------------|--------------------------------------|------------------|----------------------|-----------|--------|---|
| e <u>E</u> dit <u>V</u> iew <u>T</u> ools <u>H</u> elp |               |                                      |                  |                      |           |        |   |
| Organize 👻 🖬 Open 🛛 New folder                         |               |                                      |                  |                      | 10 ·      |        | ( |
| UDA FX Repository                                      | ~             | Name                                 | Date modified    | Туре                 | Size      |        |   |
| J workspace                                            |               | Create-csr.bat                       | 18/07/2013 19:30 | Windows Batch File   |           | 1 KB   |   |
| a music (192.168.2.33) (M)                             |               | 🚳 create-keystore.bat                | 22/12/2013 18:32 | Windows Batch File   |           | 1 KB   |   |
| Recorded TV                                            |               | ODETTE Issuing CA.cer                | 07/01/2014 15:04 | Security Certificate |           | 3 KB   |   |
| Auto-gration (EU-Project)  Cloud Photos  Cloud Photos  |               | ODETTE Root.cer                      | 07/01/2014 15:03 | Security Certificate |           | 3 KB   |   |
|                                                        |               | ODETTE3860.cer                       | 07/01/2014 15:06 | Security Certificate |           | 3 KB   |   |
| SkyDrive                                               |               | OdetteChain.pem                      | 18/07/2013 19:30 | PEM File             |           | 5 KB   |   |
| - 14 Sec.                                              |               | 📝 🗋 oftp2.odette.org-private-key.pem | 03/01/2014 09:04 | PEM File             |           | 2 KB   |   |
| libraries                                              |               | oftp2.odette.org-signing-request.csr | 03/01/2014 09:05 | CSR File             |           | 2 KB   |   |
| E Computer                                             |               | prepare-csr_(2013-12-22).pdf         | 22/12/2013 18:44 | Foxit Reader PDF     | 5         | i82 KB |   |
| Windows7_OS (C:)                                       |               | 🚳 settings.bat                       | 18/07/2013 19:30 | Windows Batch File   |           | 1 KB   |   |
| windows7_OS (D:)                                       |               |                                      |                  |                      |           |        |   |
| 🖵 Odette (\\GPS-SRV06) (O:)                            |               |                                      |                  |                      |           |        |   |
| 😽 Lenovo_Recovery (Q:)                                 | -             |                                      |                  |                      |           |        |   |

If your OFTP2 software requires a keystore file or uses the Windows keystore continue with the following steps:

1. Create a keystore file

Start the OdetteCATools-2014.exe in the Odette-CA-Tools-2014 folder Select the *Create Keystore* register.

Use the buttons to select the (downloaded) certificate file and the private key file that was generated in conjunction with the creation of the CSR.

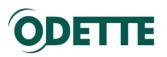

| Certificate Details    |                                                   |                                                                     |
|------------------------|---------------------------------------------------|---------------------------------------------------------------------|
| Subject                |                                                   |                                                                     |
| Common Name (CN)       | edi.odette.org                                    | BEGIN NEW CERTIF                                                    |
| Email (E)              | jwalther@odette.org                               | MIIDIjCCAgoCAQAwgZ<br>ExIPZGV0dGUgSW50ZX<br>CBMITD1Mb25kb24xFz      |
| Location (L)           | London                                            | AQkBFhNqd2FsdGhlokB<br>MIIBCAKCAQEA7eeLLD<br>4yddqkeompTMjmCqDb5    |
| Country (C)            | GB                                                | +p1t/rhcwjFjWUygNmQT<br>+cXYDzPJ3NxflMMrrA8:<br>mTdeuJQUWPGjYKfskał |
| State or Province (ST) |                                                   | M3+2nO41WaXÉYSXhHE<br>MQYDVR0RBCowKIIOZ<br>MDEwDQYJKoZihycNA        |
| Company (O)            | Odette International Ltd.                         | F7rkINDui/63HviQLh+hS<br>zR2r4WsbZldo5oWgUrL0                       |
| Department (OU)        | Central Office                                    | 9U47mKUJFa1J2ufE+3s<br>eurqfuCu2V1K4xIwSss4<br>NBzjlaFeEqZU8usVNyF  |
| Alternative Subject    |                                                   | REQUEST                                                             |
| 💟 Domain Host Name     | edi.odette.org                                    |                                                                     |
| P Address              |                                                   |                                                                     |
| OFTP ID (SSID)         | O0177A001EDI001                                   |                                                                     |
|                        | Save                                              | (                                                                   |
| Create Keystore File   |                                                   |                                                                     |
| Select Certificate     | D:\Odette-CA-Tools-2015\ODETTE4862.cer            | je –                                                                |
| Select Private Key     | D:\Odette-CA-Tools-2015\edi.odette.org-private-ke | ey.epk                                                              |
| Keystore File          | ts\OdetteCATools-2014\OdetteCATools-2014\bin\     | Debug\ODETTE4862.pfx                                                |

You'll see the password dialogue again. Provide the password that you have assigned during the CSR process.

The resulting keystore file name will be generated automatically. Press *Create* and the application will generate the .pfx file.

For Windows, click the right mouse button and select install PFX from the context menu.

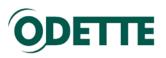

| ile <u>E</u> dit ⊻iew <u>T</u> ools <u>H</u> elp                                          |                           |                                                                              |                                                                                                    |                                                                                          |                                              |
|-------------------------------------------------------------------------------------------|---------------------------|------------------------------------------------------------------------------|----------------------------------------------------------------------------------------------------|------------------------------------------------------------------------------------------|----------------------------------------------|
| Organize   New folder  VDA FX Repository                                                  |                           | Name                                                                         | *                                                                                                    | Date modified                                                                            | T                                            |
| workspace<br>music (192.168.2.33) (M)                                                     |                           | <ul> <li>rvame</li> <li>create-csr.bat</li> <li>create-keystore.b</li> </ul> | <b>a</b> t                                                                                                    | 18/07/2013 19:30<br>22/12/2013 18:32                                                     | Type<br>Windows Bat<br>Windows Bat           |
| <ul> <li>Recorded TV</li> <li>Auto-gration (EU-Project)</li> <li>iCloud Photos</li> </ul> |                           | V keystore-out.pf                                                            | Open<br>Install PEX                                                                                                    | 07/01/2014 15:26                                                                         | Personal Info<br>Security Certi              |
| <ul> <li>SkyDrive</li> <li>Libraries</li> </ul>                                           | ш.                        | ODETTE Root.c<br>ODETTE3860.ce                                               | Open with Geany<br>7-Zip                                                                                                    | <ul> <li>07/01/2014 15:03</li> <li>07/01/2014 15:06</li> <li>18/07/2013 19:30</li> </ul> | Security Certi<br>Security Certi<br>PEM File |
| Computer     Windows7 OS (C;)                                                             | 1                         | oftp2.odette.or<br>oftp2.odette.or<br>prepare-csr_(20                        | Compare with Altova DiffDog<br>Sign: keystore-out.pfx<br>Sign and encrypt: keystore-out.pfx                                  | 03/01/2014 09:04<br>03/01/2014 09:05<br>22/12/2013 18:44                                 | PEM File<br>CSR File<br>Foxit Reader         |
| Windows7_OS (C:)  Windows7_OS (D:)  Odette (\\GPS-SRV06) (O:)  Lenovo Recovery (Q:)       |                           | 🚳 settings.bat                                                               | Green and encrypt: keystore-out.pfx     Encrypt: keystore-out.pfx     Open: keystore-out.pfx     Timestamp: keystore-out.pfx | 18/07/2013 19:30                                                                         | Windows Bat                                  |
|                                                                                           | te modified: 0<br>Size: 6 | 7/01/2014 15:26<br>.41 KB                                                    | Timestamp: keystore-out.pfx<br>Git Init Here<br>Git Bash                                                                     |                                                                                          |                                              |

Follow the installation process.

Do not tick the first option (Enable strong private key protection). Tick the second option (Mark key as exportable) at your own discretion.

| Certificate Import Wizard                                                                                                    | × |
|----------------------------------------------------------------------------------------------------|---|
| Password<br>To maintain security, the private key was protected with a password.                                                                                                    |   |
| Type the password for the private key.<br>Password:                                                                                                    |   |
|                                                                                                    |   |
| <ul> <li>Enable strong private key protection. You will be prompted every time the private key is used by an application if you enable this option.</li> <li>Mark this key as exportable. This will allow you to back up or transport your keys at a later time.</li> </ul> |   |
| ☑ Include all extended properties.                                                                                                    |   |
| Learn more about <u>protecting private keys</u>                                                                                                    |   |
| < <u>B</u> ack Next > Cance                                                                                                    |   |

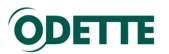

| Certificate Import Wizard                                                                                   |
|----------------------------------------------------------------------------------------------------|
| Certificate Store<br>Certificate stores are system areas where certificates are kept.                       |
| Windows can automatically select a certificate store, or you can specify a location for<br>the certificate. |
| Automatically select the certificate store based on the type of certificate                                 |
| Place all certificates in the following store                                                               |
| Certificate store:                                                                                          |
| Learn more about <u>certificate stores</u>                                                                  |
| < <u>Back</u> <u>Next</u> >Cancel                                                                           |

We recommend to use the automatic selection as shown above.

When prompted with this warning, confirm with Yes.

| Security W | arning                                                                                                    | × |
|------------|----------------------------------------------------------------------------------------------------|---|
| À          | You are about to install a certificate from a certification authority (CA)<br>claiming to represent:<br>ODETTE Root<br>Windows cannot validate that the certificate is actually from "ODETTE<br>Root". You should confirm its origin by contacting "ODETTE Root". The<br>following number will assist you in this process:                                              |   |
|            | Thumbprint (sha1): F964058C 77085C56 F9802751 84207FD1 2CEF642E<br>Warning:<br>If you install this root certificate, Windows will automatically trust any<br>certificate issued by this CA. Installing a certificate with an unconfirmed<br>thumbprint is a security risk. If you click "Yes" you acknowledge this<br>risk.<br>Do you want to install this certificate? |   |
|            | Yes No                                                                                                    |   |

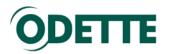

- 2. How to find your certificate in the Windows keystore after installation
  - 1. Click Start and type "mmc" in the entry field. Click OK

| Run   | ? 🔀                                                                                                    |
|-------|----------------------------------------------------------------------------------------------------|
| -     | Type the name of a program, folder, document, or<br>Internet resource, and Windows will open it for you. |
| Open: | mmcl                                                                                                    |
|       | OK Cancel Browse                                                                                         |

2. The Console will open. Select File/Add Remove Snap-in

| 🛅 Console1                                                                                       |                  |                                          |  |
|--------------------------------------------------------------------------------------------------|------------------|------------------------------------------|--|
| Action View Favorites                                                                            | Window He        | elp                                      |  |
| New<br>Open                                                                                      | Ctrl+N<br>Ctrl+O |                                          |  |
| Save<br>Save As                                                                                  | Ctrl+S           | Name                                     |  |
| Add/Remove Snap-in<br>Options                                                                    | Ctrl+M           | There are no items to show in this view. |  |
| 1 C:\WINDOWS\\certmgr.ms<br>2 C:\WINDOWS\\compmgmt.<br>3 C:\WINDOWS\\devmgmt.m<br>4 Console2.msc | msc              |                                          |  |
| Exit                                                                                             |                  |                                          |  |
|                                                                                                  |                  |                                          |  |
|                                                                                                  |                  |                                          |  |
| Enables you to add snap-ins to or                                                                | remove them fro  | m the snan-in console                    |  |

3. Click Add and select **Certificates** from the list. Click Add again.

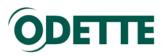

|                                                                                                    |               | 1-21 | 1     | Selected snap-ins: |                   |
|----------------------------------------------------------------------------------------------------|---------------|------|-------|--------------------|-------------------|
| iap-in                                                                                                    | Vendor        | -    |       | Console Root       | Edit Extensions   |
| ActiveX Control                                                                                                | Microsoft Cor |      |       |                    | Remove            |
| Authorization Manager                                                                                          |               |      |       |                    |                   |
| Real and the second second second second second second second second second second second second second second | Microsoft Cor | Ш    |       |                    | 1 100             |
|                                                                                                    | Microsoft Cor |      |       |                    | Move <u>U</u> p   |
| 2                                                                                                    |               |      |       |                    | Move Down         |
|                                                                                                    | Microsoft Cor | _    | Add > |                    |                   |
|                                                                                                    | Microsoft and |      |       |                    |                   |
|                                                                                                    | Microsoft Cor |      |       |                    |                   |
| A STATE SHARE SHARESON                                                                                         | Microsoft Cor |      |       |                    |                   |
| Group Policy Object                                                                                            |               |      |       |                    |                   |
|                                                                                                    | Microsoft Cor |      |       |                    |                   |
| IP Security Policy M                                                                                           |               |      |       |                    | 3                 |
| Link to Web Address                                                                                            | Microsoft Cor | -    |       |                    | Ad <u>v</u> anced |
|                                                                                                    |               |      | 1 :   |                    |                   |
| cription:                                                                                                    |               |      |       |                    |                   |

4. For Windows7 you will usually have to select "My user account"

| Certificates snap-in                                                                                                    |                  | <b>—X</b> |
|----------------------------------------------------------------------------------------------------|------------------|-----------|
| <ul> <li>This snap-in will always manage certificates for:</li> <li>My user account</li> <li>Service account</li> <li>Computer account</li> </ul> |                  |           |
|                                                                                                    | < Back Finish Ca | ncel      |

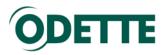

5. Click OK.

| nap-in                                   | Vendor                         | *   |               | Console Root | Edit Extensions   |
|------------------------------------------|--------------------------------|-----|---------------|--------------|-------------------|
| ActiveX Control<br>Authorization Manager | Microsoft Cor<br>Microsoft Cor |     |               |              | Remove            |
| Certificates<br>Component Services       | Microsoft Cor<br>Microsoft Cor | ш   | E             |              | Move Up           |
| Computer Managem<br>Device Manager       | Microsoft Cor                  |     |               |              | Move Down         |
| Disk Management                          | Microsoft and                  | -   | <u>A</u> dd > |              |                   |
| Event Viewer                             | Microsoft Cor                  |     |               |              |                   |
| Folder                                   | Microsoft Cor                  |     |               |              |                   |
| Group Policy Object                      | Microsoft Cor                  |     |               |              |                   |
| IP Security Monitor                      | Microsoft Cor                  |     |               |              |                   |
| IP Security Policy M                     | Microsoft Cor                  |     |               |              |                   |
| Link to Web Address                      | Microsoft Cor                  | -   |               |              | Ad <u>v</u> anced |
| cription:                                |                                |     |               |              |                   |
| e Certificates snap-in allo              |                                | 7/6 |               |              |                   |

Close the snap-in selection window.

6. Click OK to close the Add/Remove Snap-in dialog.

You will now see the Windows certificate store:

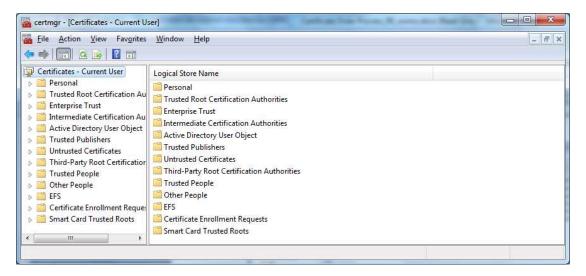

7. Expand Certificates, then expand Personal and select Certificates. You will be able to see the certificate in right panel of the Windows Management Console. This is where your downloaded certificate has been stored.

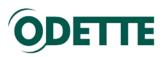

| 🚡 Eile Action View Fav <u>o</u> rites Wir<br>Þ 🔿 🔁 📆 🗂 🖾 🛛 🐼 📝 🗗 | ndow | / <u>H</u> elp                                                                                                    |                                                                                                    |                                                                                                    |
|------------------------------------------------------------------|------|----------------------------------------------------------------------------------------------------|----------------------------------------------------------------------------------------------------|----------------------------------------------------------------------------------------------------|
| a 🗊 Certificates - Current User                                  | *    | Issued To                                                                                                    | Issued By                                                                                                    | Expiration Date                                                                                              |
|                                                                  | E _  | allout Acc2AC-BC76-4B40-9C97-953A allout Acc2AC-BC76-4B40-9C97-953A allout Acc2AC-BC76-4B40-9C97-954A allout Acc | Apple iPhone Device CA<br>Apple iPhone Device CA<br>ODETTE Issuing CA<br>ODETTE Issuing CA<br>Jörg Walther<br>ODETTE Issuing CA<br>fhserver01<br>ODETTE Issuing CA | 18/05/2013<br>04/10/2014<br>23/12/2014<br>27/08/2014<br>05/01/3011<br>20/10/2014<br>20/09/2011<br>26/04/2015 |
| Trusted People                                                   | 100  | G oftp2.odette.org                                                                                                    | ODETTE Issuing CA                                                                                                    | 11/01/2016                                                                                                   |

The little key on the upper left corner of the certificate symbol indicates that you have the certificate and the matching private key in your certificate store.

| Certificate                                                                                                    |  |  |  |  |  |
|----------------------------------------------------------------------------------------------------|--|--|--|--|--|
| General Details Certification Path                                                                                   |  |  |  |  |  |
| Certificate Information                                                                                              |  |  |  |  |  |
| This certificate is intended for the following purpose(s):                                                           |  |  |  |  |  |
| Proves your identity to a remote computer     Ensures the identity of a remote computer     Protects e-mail messages |  |  |  |  |  |
|                                                                                                    |  |  |  |  |  |
| Issued to: oftp2.odette.org                                                                                          |  |  |  |  |  |
| Issued by: ODETTE Issuing CA                                                                                         |  |  |  |  |  |
| Valid from 03/01/2014 to 11/01/2016                                                                                  |  |  |  |  |  |
| $\ref{eq:product}$ You have a private key that corresponds to this certificate.                                      |  |  |  |  |  |
| Learn more about <u>certificates</u>                                                                                 |  |  |  |  |  |
| OK                                                                                                    |  |  |  |  |  |

Double click on the certificate to see the details.

Click OK to close the certificate details window and close the MMC-application.

At this point, if you wish, you can save the Console as a shortcut so that it can be accessed quickly in future.

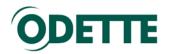

# 3. How to create a CSR with batch files

- Download openSSL from
   32 Bit Windows: <u>http://www.odette.org/repository/openssl-win32bit.zip</u>.
   64 Bit Windows: <u>http://www.odette.org/repository/openssl-win64bit.zip</u>
- 2. Install the Visual C++ library (included in the downloaded zip file).
- 3. Install openSSL. Note the path to the directory where openSSL has been installed.
- Download Odette CA Tools from <u>here:</u> <u>http://www.odette.org/repository/odette-ca-tools-win.zip</u>.
- 5. Extract the Zip file, preferably to C:\
- Check/edit the file settings.bat in the directory \Odette-CA-Tools(win)
   The highlighted part in set OPENSSLDIR=C:\OpenSSL-Win%BITS% must point to your actual
   openSSL installation directory.
- 7. Edit the file *odette-ca-csr.cfg* in the directory \Odette-CA-Tools(win) with an text editor and enter the values specific for your certificate (you might see a warning, click run to continue). Note: If your certificate attribute values contain special characters (e.g. äöüÄÖÜß etc.) then edit the file odette-ca-csr-utf8.cfg with an UTF-8 compatible editor (Notepad++ is recommended), encode the file as UTF-8 without BOM and run the create-csr-utf8.bat !

The following example explains the different entry fields; grey lines should not be changed!

# Please replace with your actual certificate details as prepared in Step 1!

# lines preceded by a #-sign are treated as comments by the interpreter [reg] default\_bits = 2048default\_keyfile = privkey.pem distinguished\_name = req\_distinguished\_name req\_extensions = req\_ext prompt = no [req distinguished name] # Country = GBС # State (default: empty) #ST = #Location = MyTown L #Organisation 0 = My Company # Organisation Unit OU = My Department # Common Name CN = edi.mycompany.com # Email Address emailAddress = Info@mycompany.com

[ req\_ext ] subjectAltName

= @alt names

# If none of the below mentioned attributes shall be contained # in your certificate, please enter the #-sign in front of URI.1 and

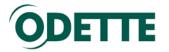

# in front of req\_extensions (line 5 from top)

[alt\_names]

# HOSTNAME -should be submitted, if the common name is not set to DHN!

DNS.1 = edi.mycompany.com # Put a #-sign in front, if you do not wish to specify this value. # IP Address

IP = 98.88.46.37 # Put a #-sign in front, if you do not wish to specify this value. # OFTP ID (SSID) – should always be submitted for OFTP2 certificates

URI.1 = oftp://O0177000000000XXXX

# If you do not have an OFTP2 ID you can order it at https://oscar.odette.org

- Start the command line interface (Start/All Programs/Accessories/Command Prompt) and change to the Odette CA Tools directory (e.g. *cd C:\Odette-CA-Tools(win)*)
- 9. Run the *create-csr.bat* and create a CSR by using the certificate attributes you have prepared in Step 6. You will be prompted to enter a name.

Enter the Name: enter a memorisable name for your certificate files

The batch process will then create a private key file and a CSR file.

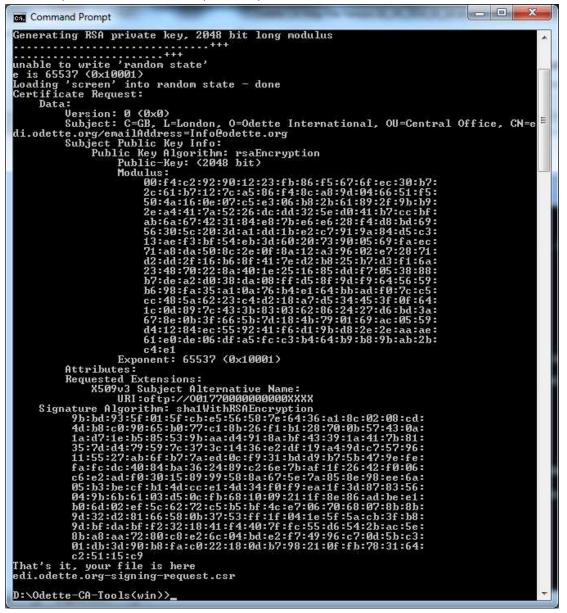

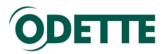

The system generates two files:

XYZ-private-key.pem and XYZ-signing-request.csr (XYZ stands for the name you entered as file name).

We recommend to keep the *odette-ca-csr.cfg* file with your certificate details safely – you need the same configuration (i.e. attribute values) for any subsequent renewal of the certificate.

### 4. How to revoke a certificate

If you need to revoke a certificate y any reason, please login at <u>https://www.odetteca.com</u> and click the appropriate revoke button in the appropriate certificate row.

You will be prompted to provide the reason for revocation,

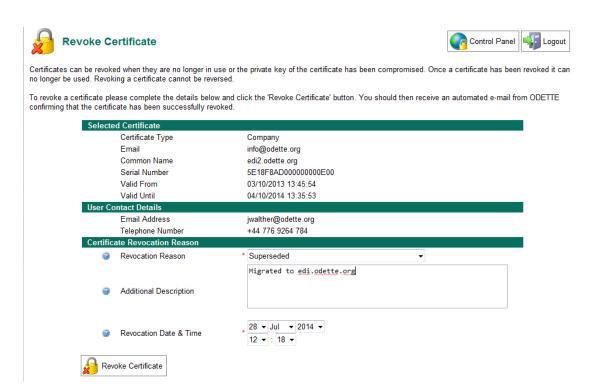

Once you pushed the *Revoke Certificate* button the certificate will be marked as revoked in the Odette CA certificate revocation list and cannot be used anymore.